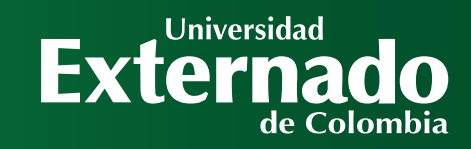

EXIGENTIAGLE SALCOREAGE Elección de los(as) representantes al Consejo Directivo de la Facultad

PASO Elección de **los(as) representantes** docentes y estudiantiles al Consejo Directivo de la **facultad de Derecho**

elecciones al consejo

 $O$   $O$ 

 $H$   $\Omega$ 

 $\overline{\mathbf{C}}$ 

 $\overline{\mathbf{C}}$ 

DIRECTIVO DE LA FILA DE CHAD

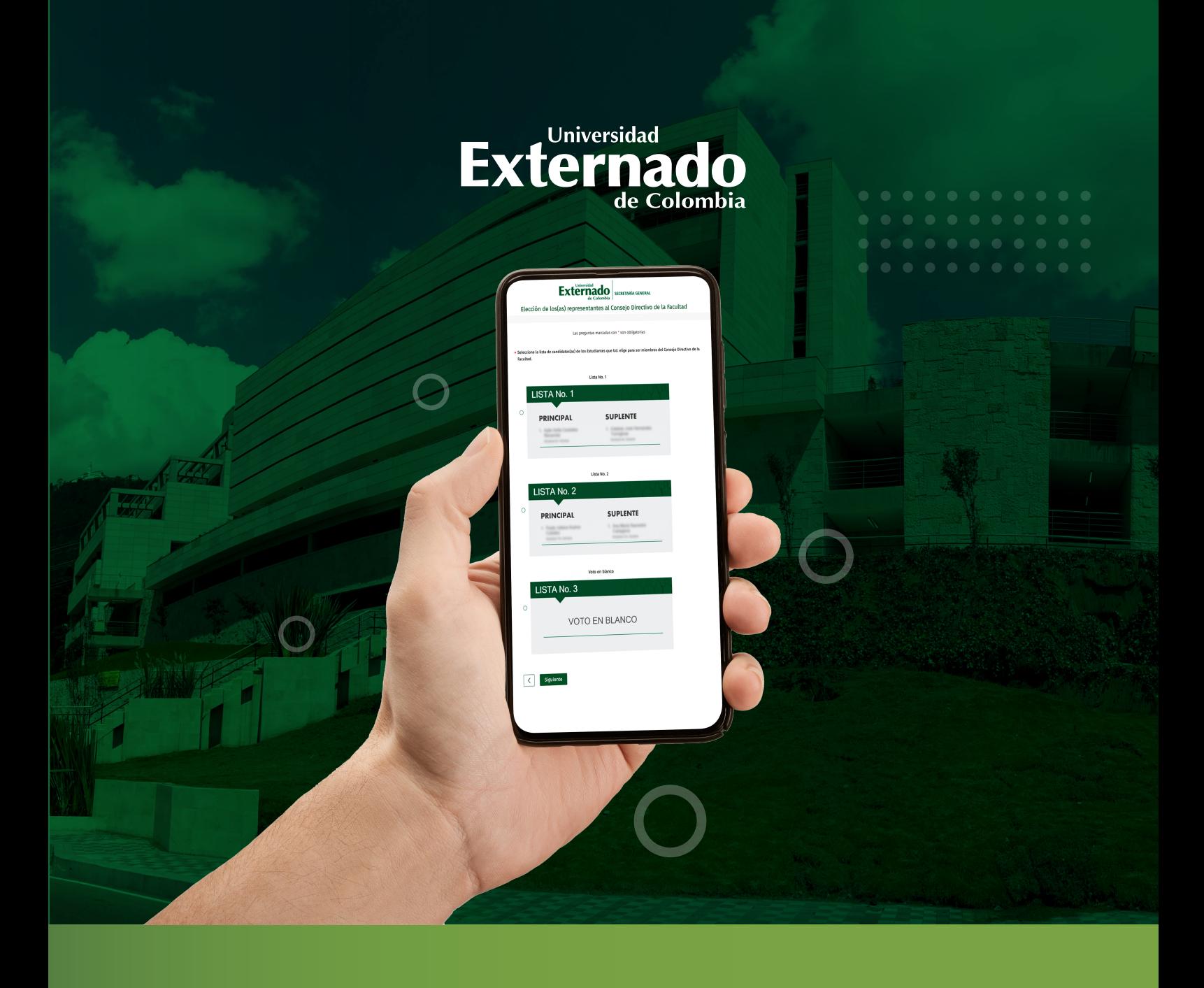

A continuación encontrará las instrucciones para participar en la elección de los(as) representantes estudiantiles al Consejo Directivo de la facultad de DERECHO.

PASO A PASO **ELECCIONE** 

## **Revise su correo electrónico institucional**, donde encontrará el **enlace para ingresar** a la plataforma<br>de votación y su respectiva contraseña de acceso.

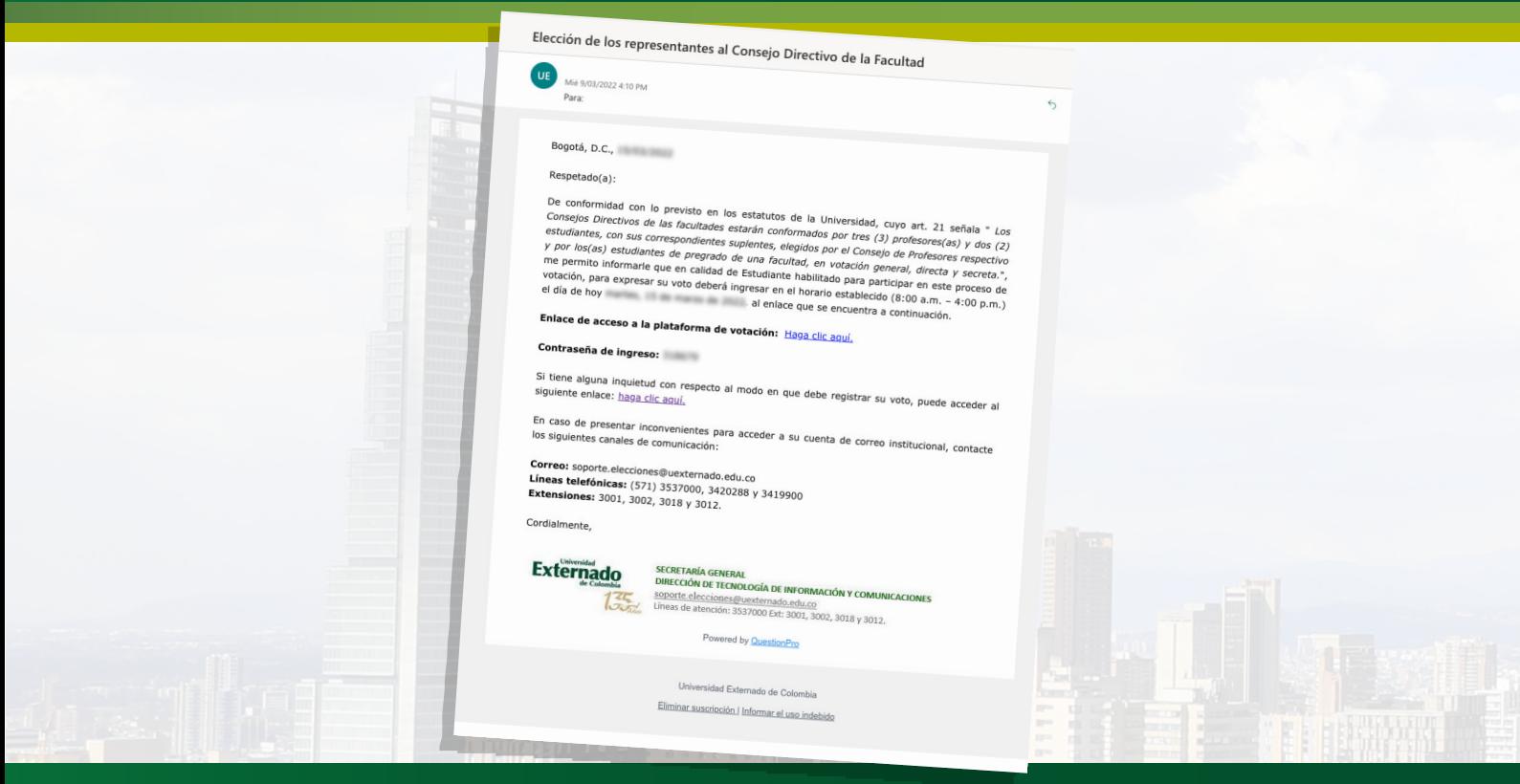

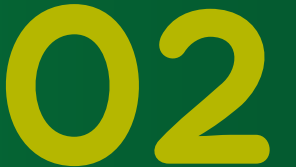

**Ingrese al enlace de acceso a la plataforma de votación**, escriba la contraseña de acceso remitida por correo electrónico y pulse en "Siguiente". Ingrese al enlace de acceso a la plataforma de<br>votación, escriba la contraseña de acceso remitida<br>por correo electrónico y pulse en "Siguiente".<br>Recomendación: digite la contraseña manualmente,<br>procure no copiarla y pegarl

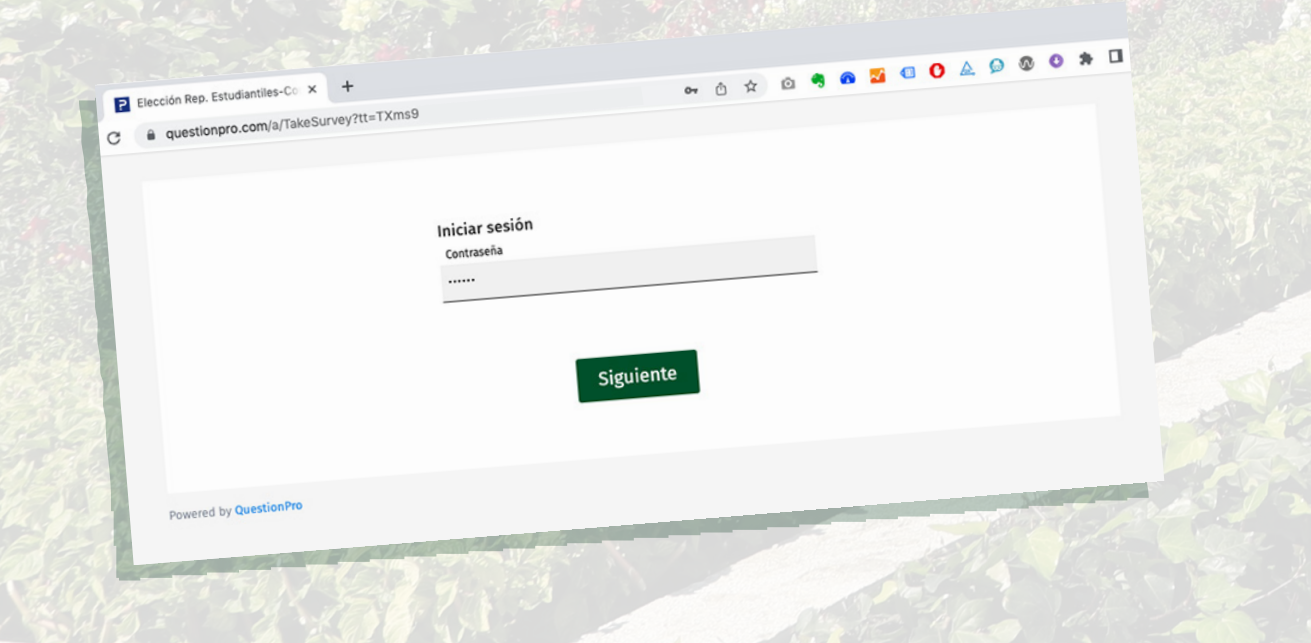

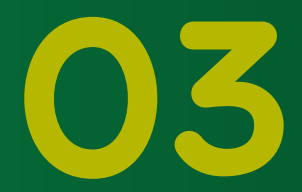

Seleccione la **casilla** de verificación y<br>luego pulse en "Iniciar".

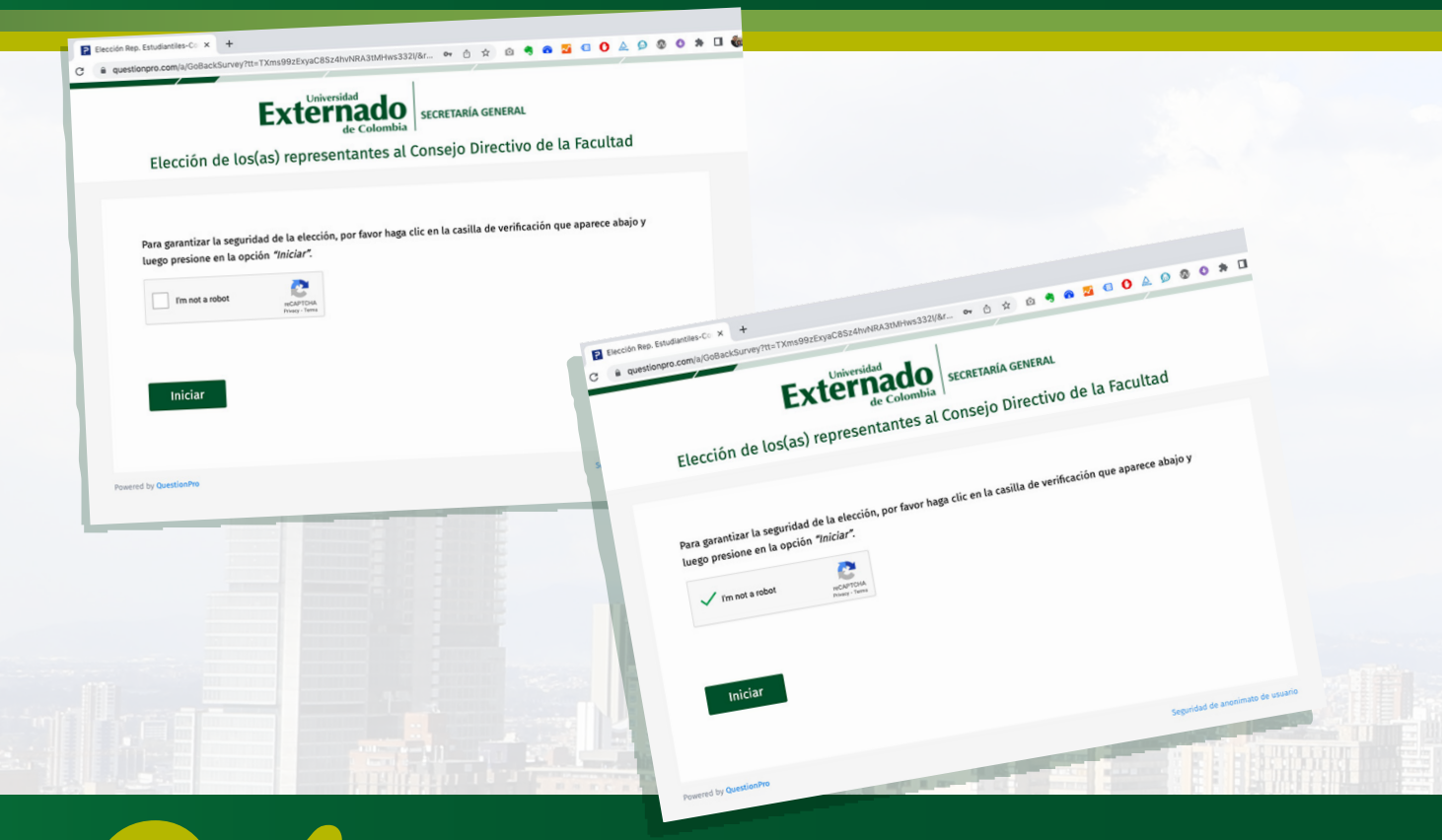

Aparecerá un mensaje con la descripción del proceso y **las instrucciones para expresar su voto**.<br>Pulse en **"Siguiente**" para continuar.

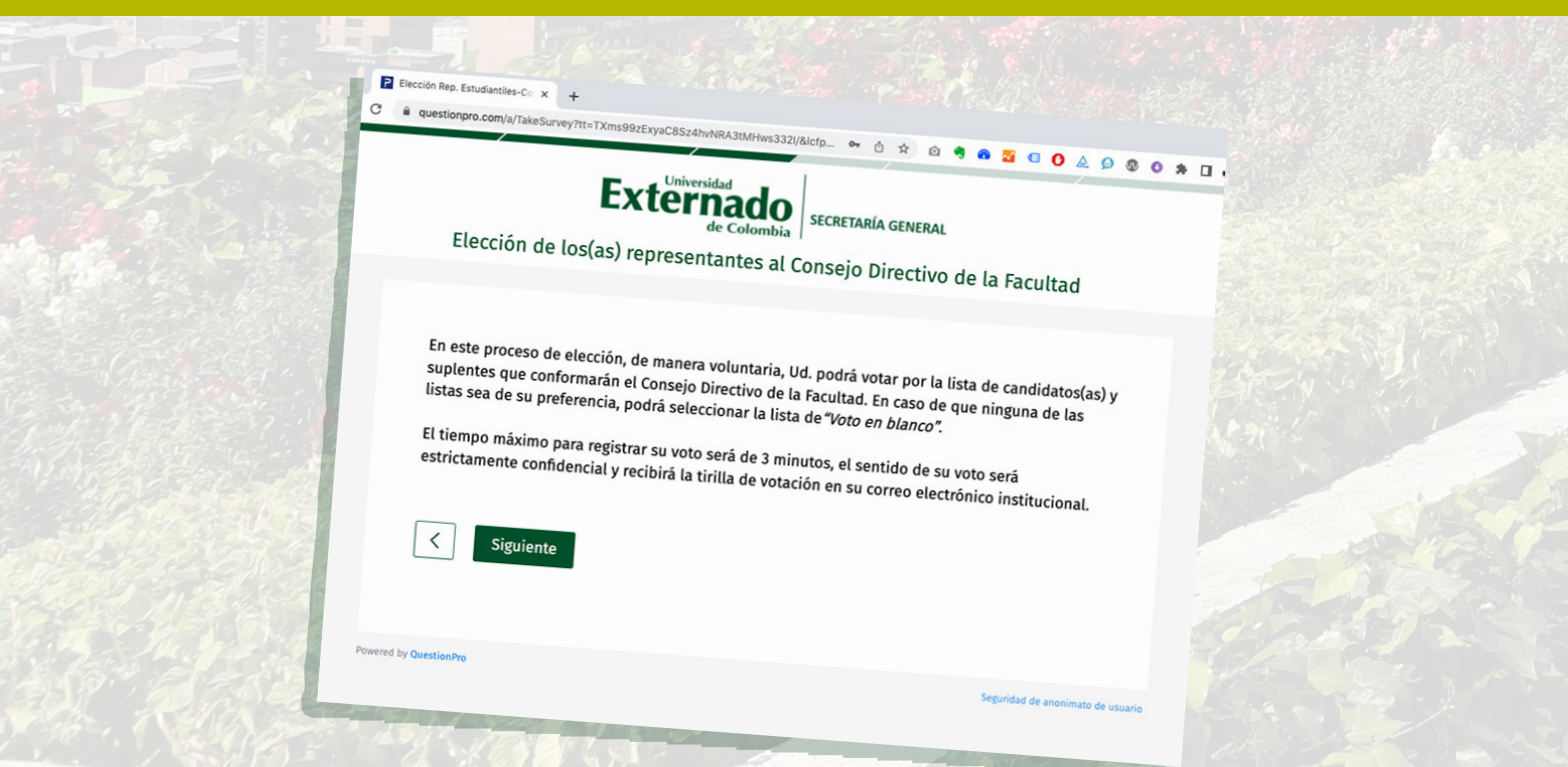

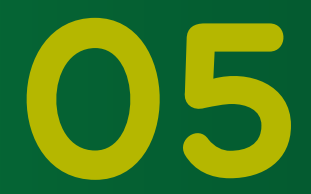

**Seleccione la lista de su preferencia** con el(la) **candidato(a)**  y su respectivo(a) suplente. En caso de no tener preferencia Seleccione la lista de su preferencia con el(la) candida y su respectivo(a) suplente. En caso de no tener prefere por ninguna lista, marque la opción de Voto en blanco. Luego, pulse en "Siguiente" para continuar.

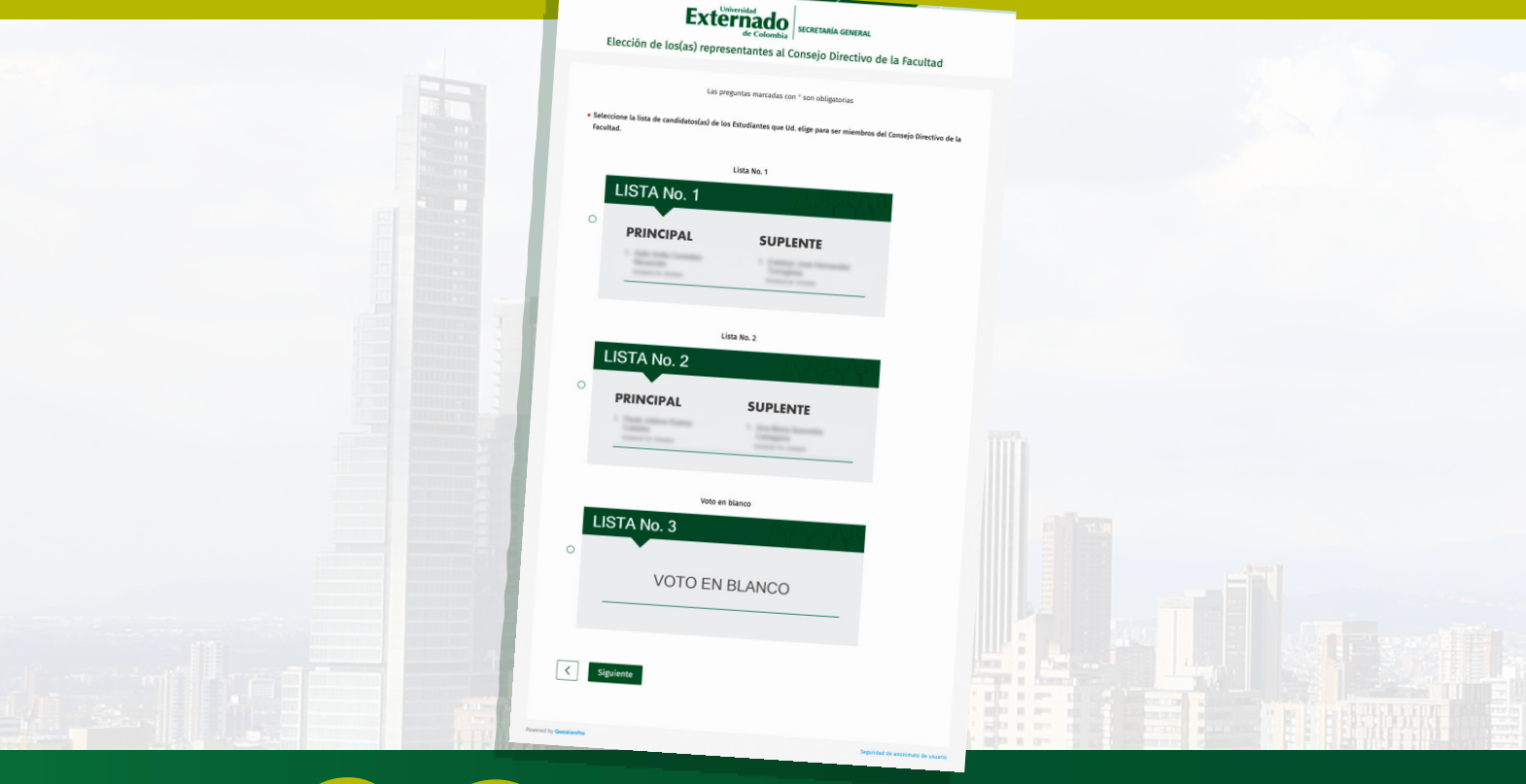

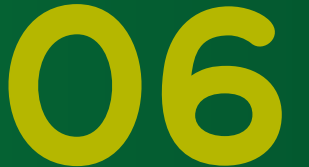

**Pulse en "Votar"** para confirmar su decisión. **Importante:** Si luego de haber seleccionado su intención de voto desea rectificarla, utilice la flecha<br>de la izquierda para **volver al paso anterior Pulse en "Votar"** para con<br> **Importante:** Si luego de h<br>
intención de voto desea re<br>
de la izquierda para volver<br>
y modificar su selección.

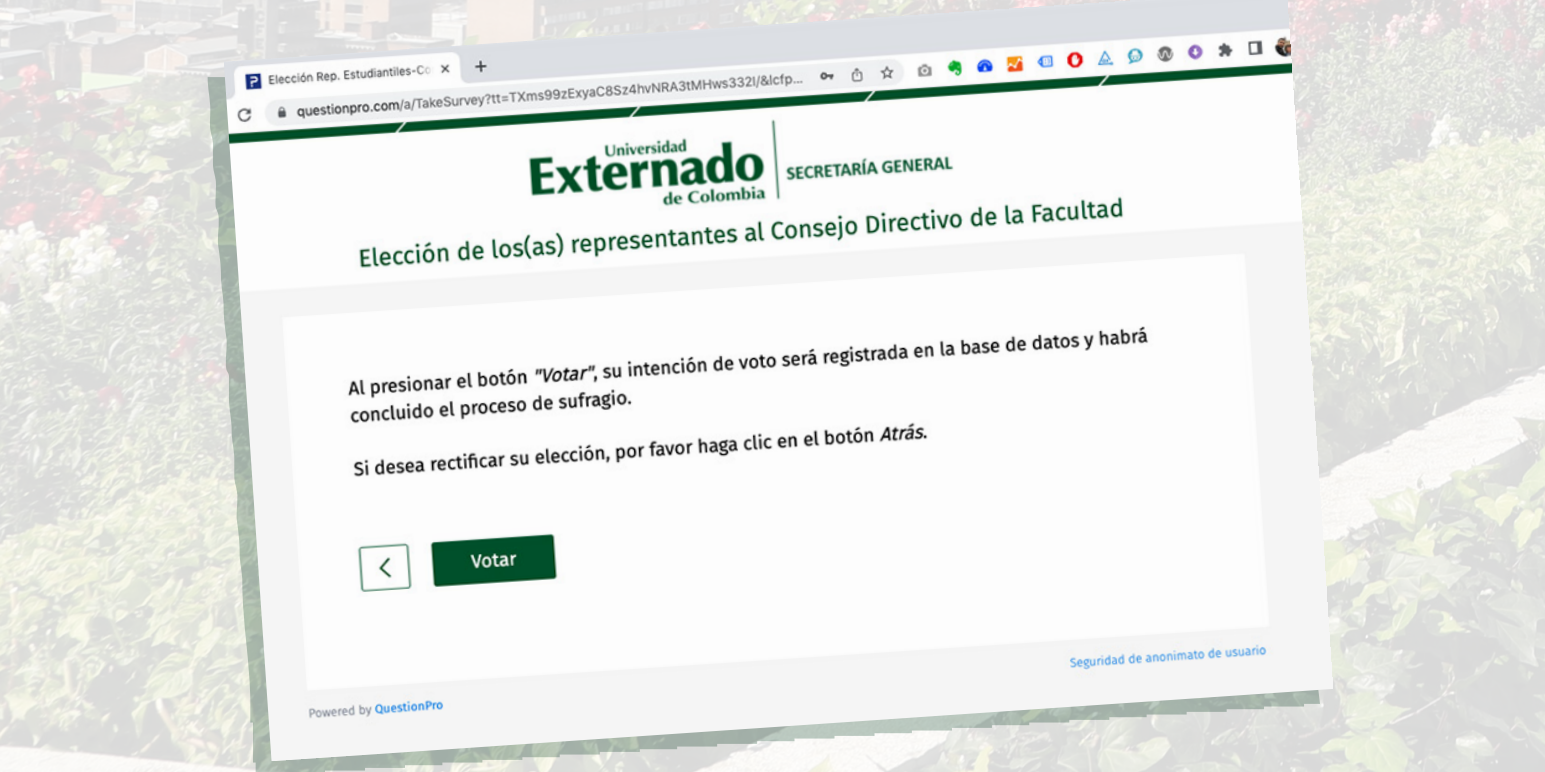

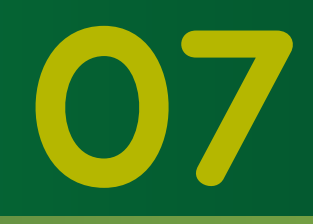

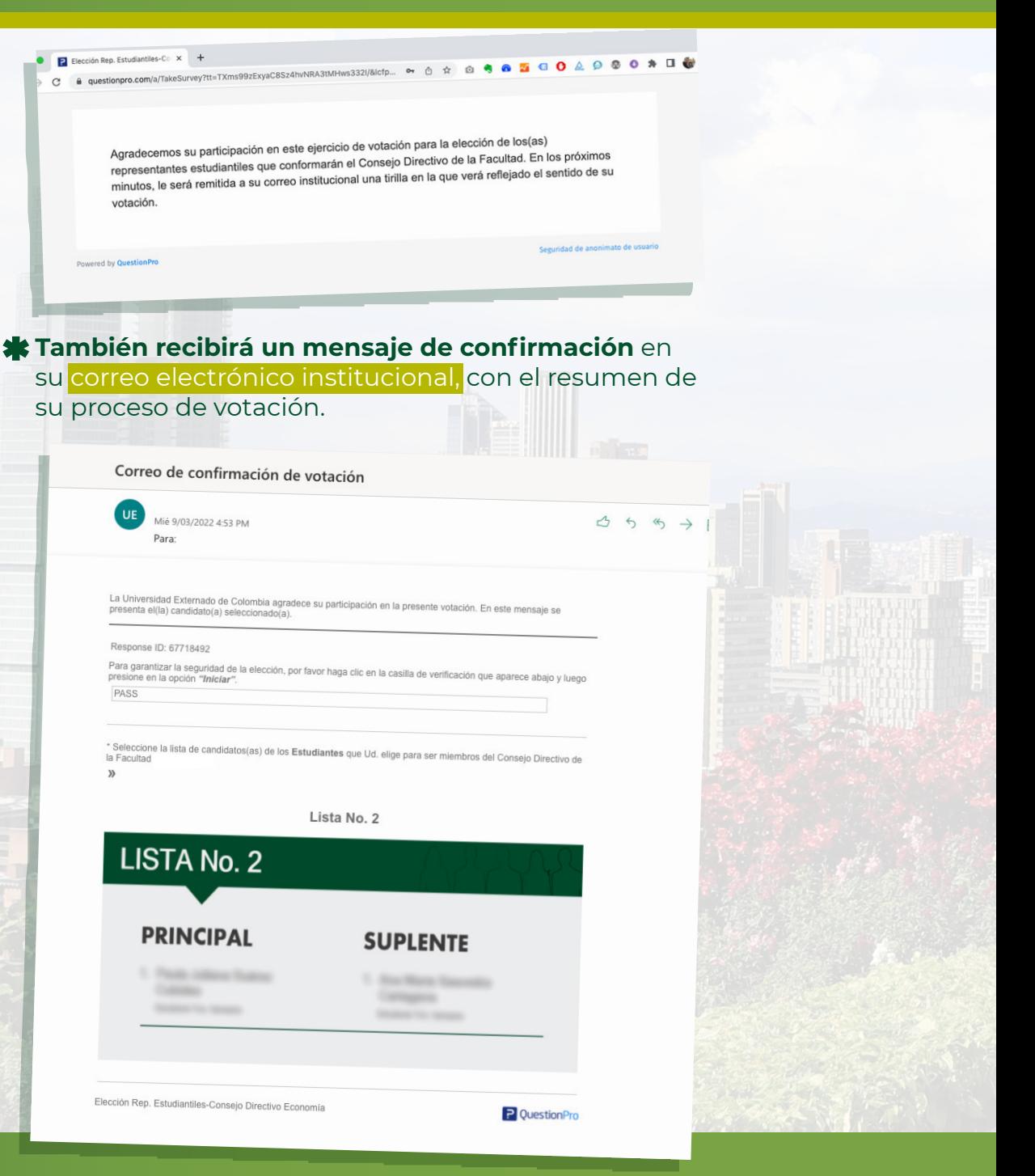

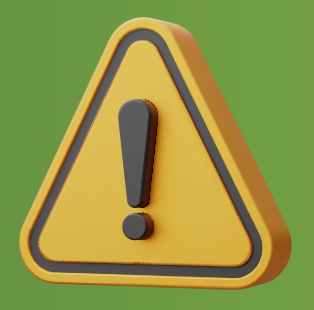

## **RECUERDE**

**Podrá realizar esta votación una sola vez**. Después de hacerlo, el sistema no le permitirá repetir el proceso.

Solo se podrá ingresar a **la plataforma** durante el horario establecido para este proceso, que será de 8:00 **a**.**m**. a 4:00 **p**.**m**.

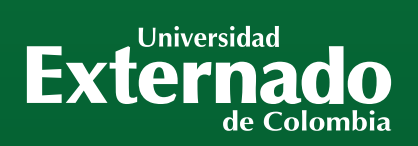

**THE REAL PROPERTY** 

Externation

THE REAL PROPERTY.

CONTACTO soporte.elecciones@uexternado.edu.co **Teléfono:** (571) 353 7000, 342 0288 y 341 9900 **Extensiones:** 3001, 3002, 3012 y 3018